## **Programme détaillé de la formation Philcarto, Phildigit :**

#### **9h00-10h30 : Rappels théoriques**

Présentation et découverte des fonctionnements logiciels et des architectures logicielles (menus, fonctions) et des données.

- → Cours de rappel (partie théorique): Cours de cartographieHP (26p) et fiche F. Fortunel
- **→** Rappel sur interface logicielle*(Cf Doc. 1: Cartographie thématique et analyse de données (Philcarto) P. 57-62: 5p et la galerie de cartes )*
- $\rightarrow$  Digitalisation et import de cartes: *(Cf Doc. 2 : Digitalisation, importation et exportation de fonds de carte (Phildigit), p.25 à 45 ; 50 à 70 et puis 71 à 77)*

Exemples de données disponibles dans le dossier *JeuxDonnees-> ExemplesPhildigit*

#### **Pause : 10h30 (10mns)**

**10h30-12h00 : Pratiques logiciels :**

# *TD 1 : Créez un fond cartographique à l'aide de Phildigit (dossier Bordeaux CUB\_test, fichier : CUB\_identifiee.jpg)*

Puis à l'aide de Philcarto réalisez une carte (univariée) de la population en cercles proportionnels de la CUB de Bordeaux, puis une autre (univariée) en densité de population, et, enfin, une dernière carte ( bivariée) croisant les surface et la population 199 en valeur absolue sur une même vue ;

Exporter et sauvegarder votre résultat. *(durée prévisionnelle :1h00 à 1h30)*

#### *13h00-17h00 : Pratiques logiciels :*

### *TD2 : A partir du jeu de données du dossier UE\_Pays\_NUTS\_0 créez plusieurs cartes avec Phildigit :*

- 1) Réalisez une carte de population en 1990, puis une autre en 2000, ainsi que deux autres correspondant respectivement pour la première à celle du taux de variation de la population totale en 1990-2000, puis, pour la seconde, celle du taux de variation migratoire 1990-2000 sur une même vue. Soit 4 cartes sur une même vue. *(durée prév. : 30 mns)*
- 2) Exportez et conservez votre résultat sous forme image et au formats respectifs suivants : .emf et .svg

**Enregistrement d'une seule carte en mise en page : menu Carte en haut à gauche**

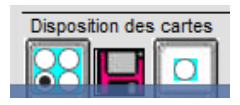

**Disquette violette : planches de carte pour enregistrement au format .emf**

• 3) Puis, complétez votre table attributaire (Tableau Excel : Add data.xls ) en ajoutant le contenu du fichier pour figurer les populations comparées de l'Europe en 1990 et 2015. Calculer ensuite après mise à jour du tableau le taux de variation 1990 -2015 et représentez-le sous la forme d'une carte. Exportez et conservez votre résultat. *(durée prév. : 1h00)*

# *TD3 : A partir du dossier JeuxDonnees, utiliser le dossier « France ZE 2010 métro» pour représenter les indicateurs d'actifs et de chômeurs dans deux diagrammes triangulaires issus du fichier Actifs 2008 ZE 2010.xls*

Aidez vous de Philcarto pour cela en important le fichier France Z*E 2010 metro.ai* puis le fichier *Actifs 2008 ZE 2010.xls. Créer ensuite une exploration numéro 1 que vous représenterez sous forme de carte vide en effectuant les choix des intervalles de variables chômeurs suivants : Chômeurs 15-24 ans 2008 : base du triangle Chômeurs 25-54 ans 2008 : côté droit du triangle Chômeurs 55-64 ans 2008 : côté gauche du triangle*

Que constatez-vous ? Procédez de même pour le diagramme triangulaire les mêmes tranches de population d'actifs.

Puis procédez à une analyse bivariée en utilisant la droite de régression. Notez le coefficient de variation et l'équation de la droite obtenue avec les comparaisons des variables suivantes : Nombre d'actifs 15-64 ans : données endogènes Nombre de chômeurs 15-64 ans : données exogènes

Commentez la carte obtenue selon les graduations de couleur et les résultats de localisation par villes et départements *(durée prév. : 1h00)*